## Audio file converter for LIVEN Texture Lab マニュアル

このアプリケーションは、オーディオファイルを LIVEN Texture Lab にインポートする ために必要なファイル形式に変換することができます。

## 推奨環境

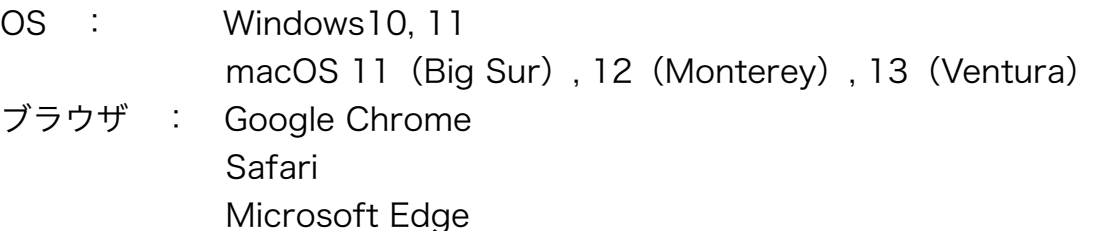

## 操作手順

1 事前に Wav ファイルを準備してください。 ※対応の形式は PCM(8bit, 16bit, 24bit, 32bit, 32bit float) ※対応のサンプリングレートは 96kHz 以下

2 Wav ファイルをこのアプリケーションにドラッグ&ドロップします。 ※「.wav file」にファイル名が表示されます。

3 「Sample file」の欄に転送したいファイル名を入力します。 ※指定されたフォーマット(X.X.X.X)で入力してください。

4 「Download SysEx file」ボタンを押します

5 出力された SysEx ファイルを Texture Lab にインポートします。

- MIDI 受信側の Texture Lab の操作方法についてはユーザマニュアル P.34 の「1つのサンプルをインポートする」を参照してください。
- MIDI 送信側のソフトの操作方法については以降を参照してください。

# MIDI 送信の準備

用意した USB-MIDI インターフェイスの取扱説明書に従い、PC/Mac に接続して USB-MIDI 設定を行ないます。

そして、USB-MIDI インターフェイスの MIDI OUT と Texture Lab の MIDI IN を MIDI ケーブルで接続します。

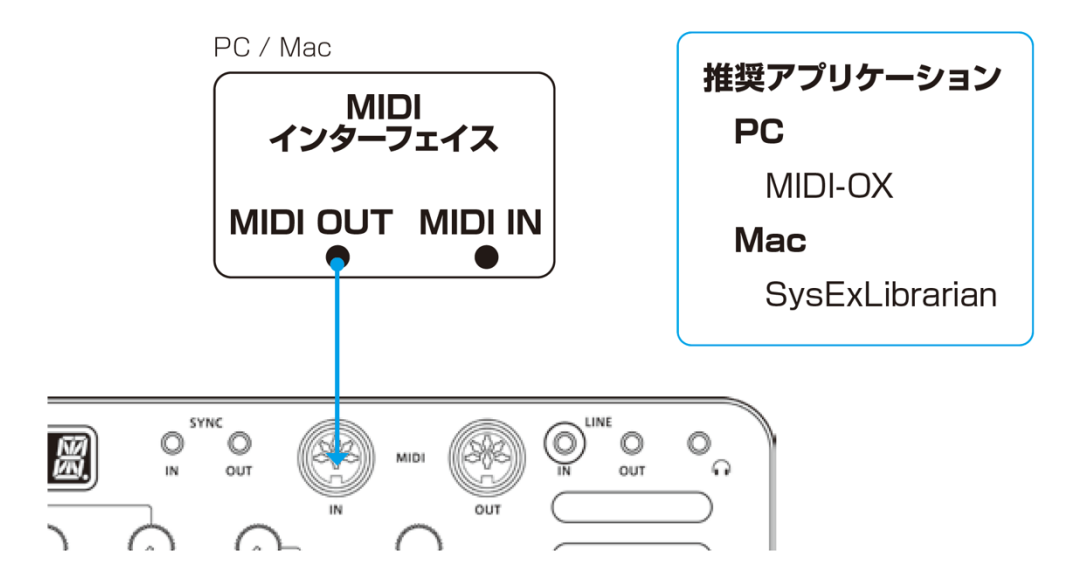

また、PC/Mac に以下のアプリをダウンロードしてインストールする必要があります。

### 【PC の場合】

MIDI-OX アプリを下記 URL からダウンロードしてインストール。 http://www.midiox.com/

### 【Mac の場合】

SysEx Librarian アプリを下記 URL からダウンロードしてインストール。 https://www.snoize.com/SysExLibrarian/

[注意] インポート作業は、新品の電池もしくは AC アダプターをご使用ください。 インポート中は、絶対に電源を切らないでください。

# MIDI 送信

### 【PC の場合】

- 1 MIDI-OX アプリをダブルクリックして起動。
- 2 Options メニューの MIDI Devices...で、PC に接続した USB-MIDI インター

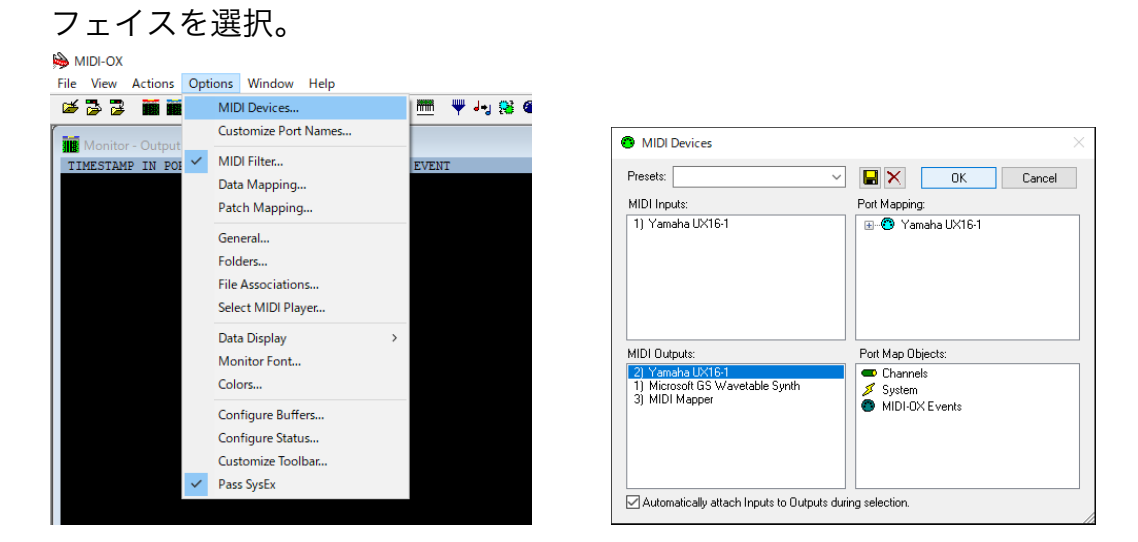

3 View メニューの SysEx...で、開いたウィンドウの Sysex メニューから Configure...を選択。

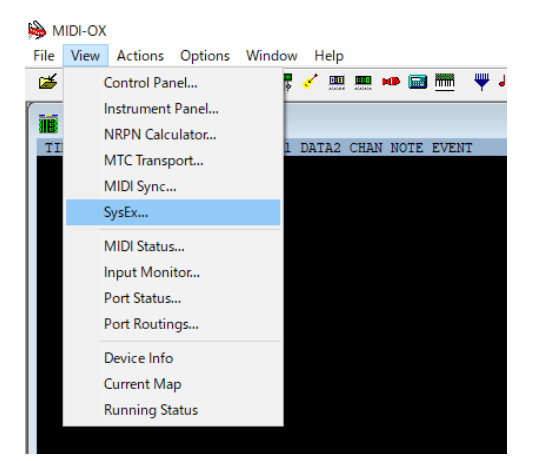

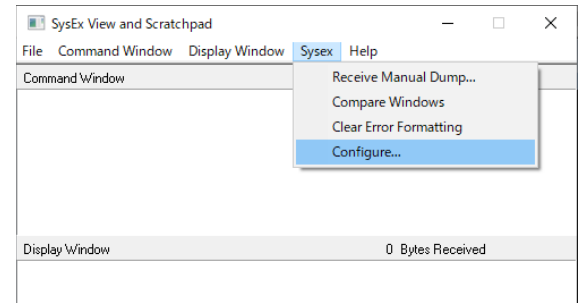

4 Configure を次のように設定。

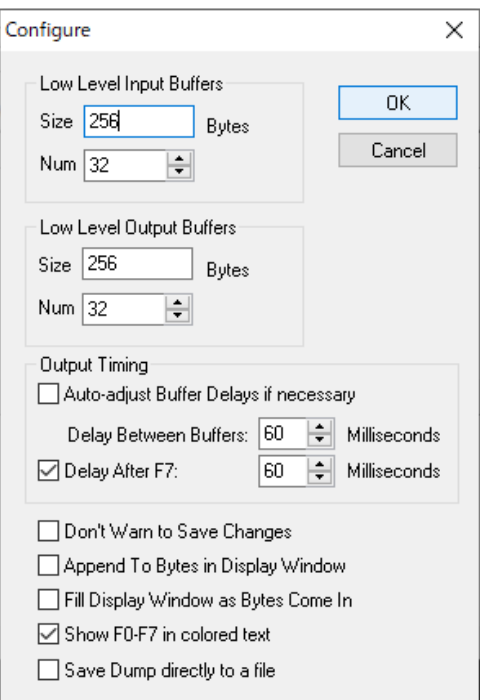

5 File メニューの Send Sysex File...で、SysEx ファイルを選択して OK をクリ ック。

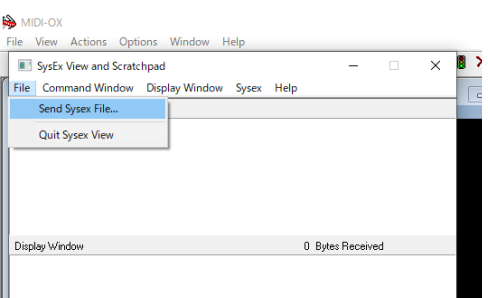

データの送信が開始されます。

# MIDI 送信

### 【Mac の場合】

1 SysEx ファイルをダブルクリック。

SysEx Librarian アプリが起動します。

**2** Act as a source for other programs をクリックし、Mac に接続した USB-MIDI インターフェイスを選択。

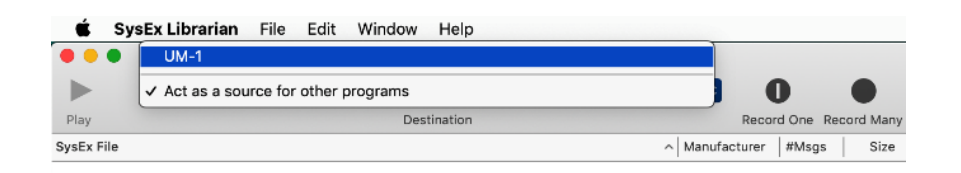

## 3 Play▶をクリック。

データの送信が開始されます。

# トラブルシューティング

インポートに失敗した場合は、バッファサイズや送信速度を調整して SysEx ファイ ルを再送信してください。

### 【PC の場合】

Configure の設定で Low Level Output Buffers の Num と Size の値を 2 倍にし て送信してみてください。

うまく行かない場合は、Output Timing の Delay Between Buffers と Delay After F7 の値を 2 倍にしてみてください。

### 【Mac の場合】

Preferences で Transmit Speed の速度を下げてみてください。 うまく行かない場合は速度をさらに落としてみてください。